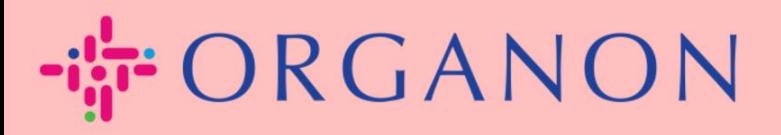

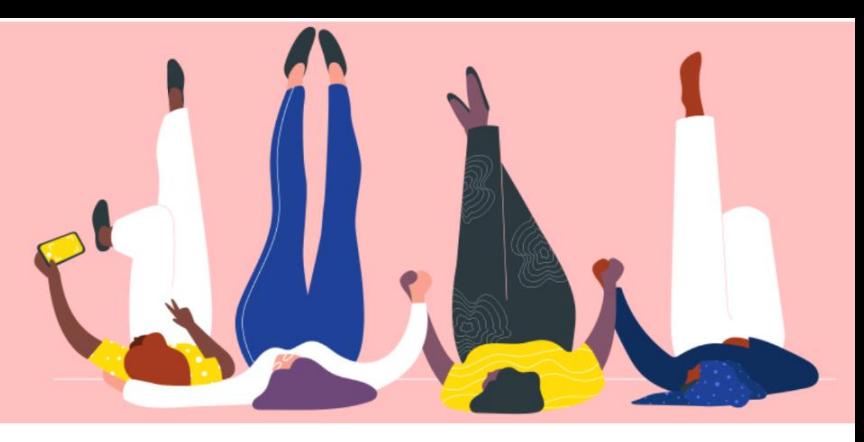

# **CREATE AN INVOICE OR A CREDIT NOTE**

**How To Guide**

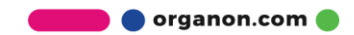

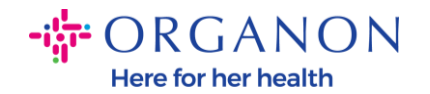

One of the primary advantages of the Coupa Supplier Portal is the ability to create an invoice or a credit note and submit it electronically to Organon for payment.

### **How to Create an Invoice**

**1.** Log in to the Coupa Supplier Portal with **Email** and **Password**

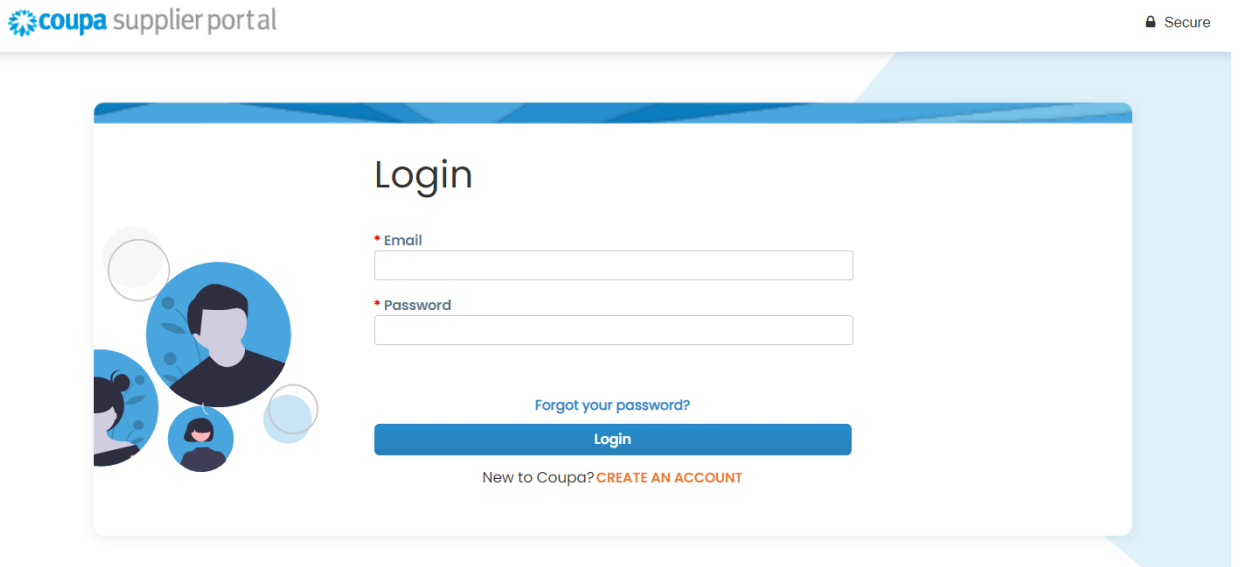

**2.** Select **Orders**, **Select Customer**, use the search bar to find a specific PO, click on the stack of gold coins in the **Actions** column OR click on the PO number

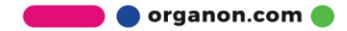

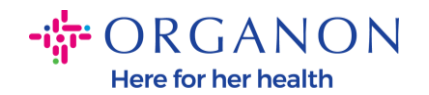

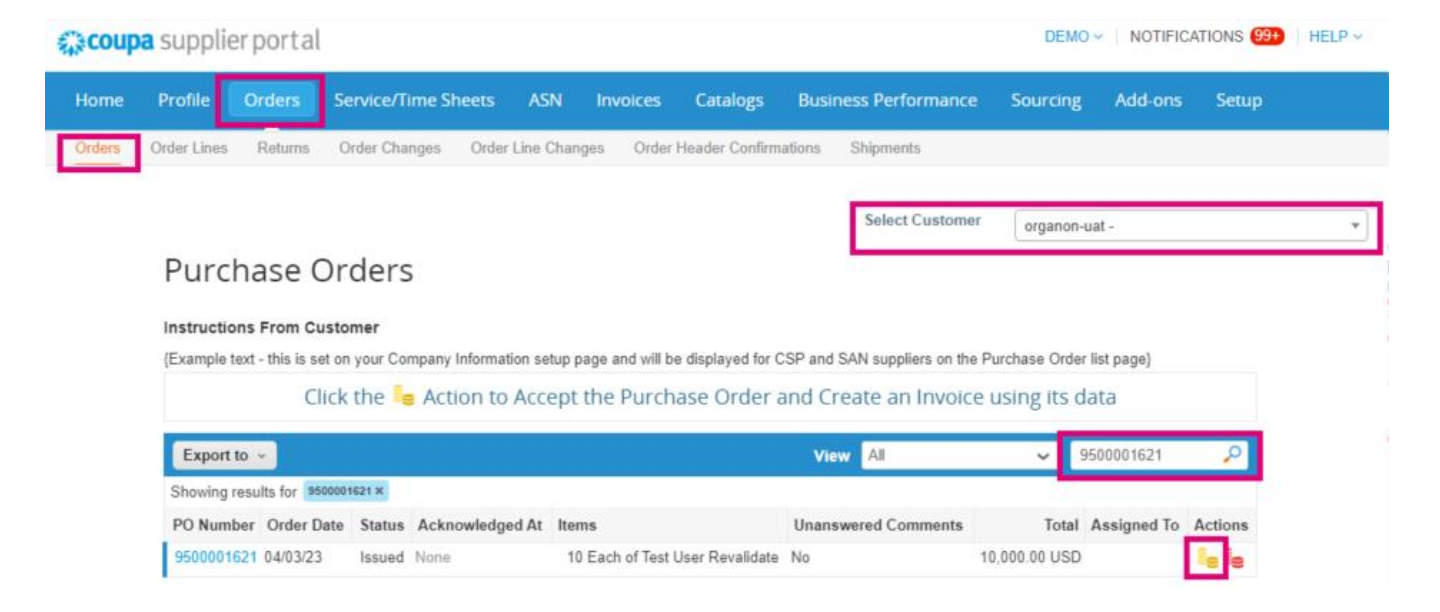

**3.** If the invoicing details are missing, you will have the option to add them by selecting **Add New**. You can find additional details on how to do this by accessing the "How to Set Up Legal Entities" Guide.

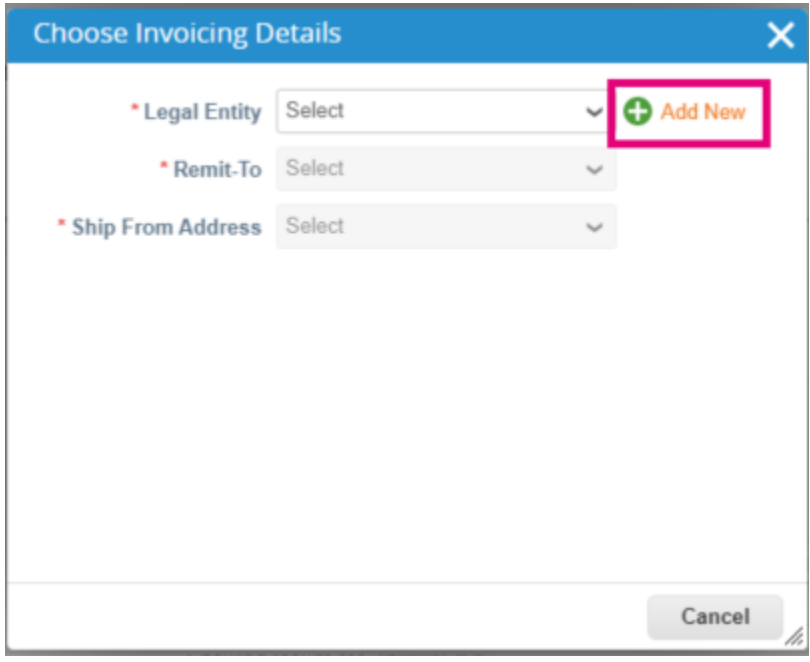

**4.** Once the Legal Entity has been created, select it from the dropdown and click **Save**

organon.com

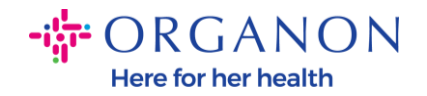

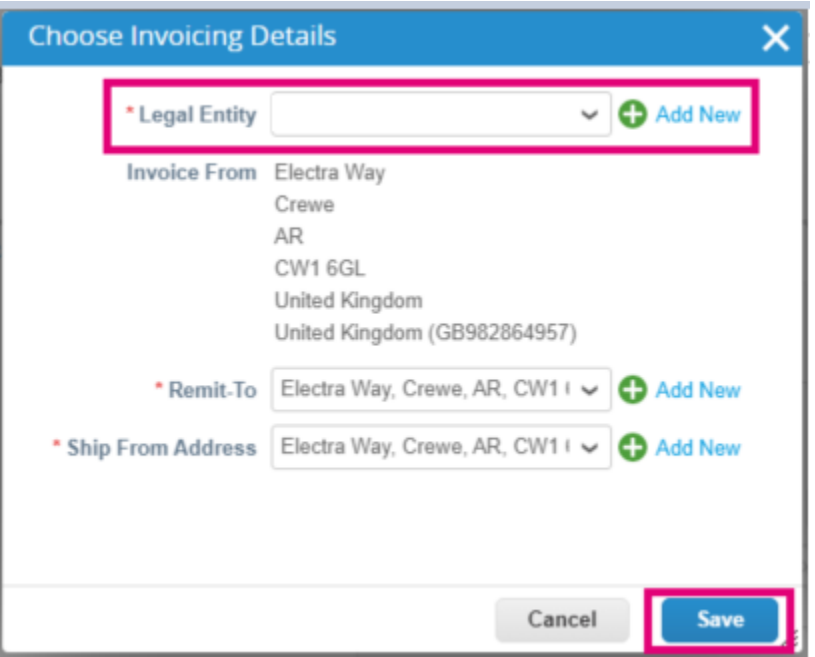

- **5.** Complete the required fields noted with a red asterisk (\*) and attach the PDF legal invoice in the Attachments field if you are not part of a **Coupa Compliance-as-a-Service (CaaS)** delivery model Country. If you are part of a **Coupa Compliance-as-a-Service (CaaS)** delivery model Country:
	- − Coupa validates the invoice data as per the Vendor country's tax registration
	- − Coupa creates a PDF invoice on behalf of the Vendor.
	- − The Coupa Platform issues a legal invoice by digitally signing the PDF on behalf of the Vendor
	- − The legal invoice is received by Organon and made available to the Vendor for download

**Coupa Compliance-as-a-Service (CaaS)** countries are : Australia, Austria, Bahrain, Bangladesh, Belgium, Brazil, Bulgaria, Canada, China, Colombia, Croatia, Czech Republic, Denmark, Estonia,

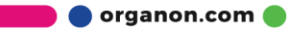

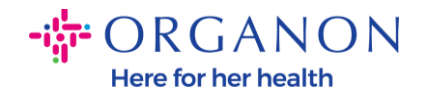

Finland, France, Germany, Greece, Hong Kong, Hungary, India, Ireland, Italy, Japan, Latvia, Lithuania, Luxembourg, Malaysia, Malta, Mexico, Montenegro, Myanmar, Namibia, Netherlands, New Zealand, Norway, Pakistan, Poland, Romania, Serbia, Singapore, Slovakia, Slovenia, South Africa, South Korea, Spain, Sweden, Switzerland, UK, United Arab Emirates, USA

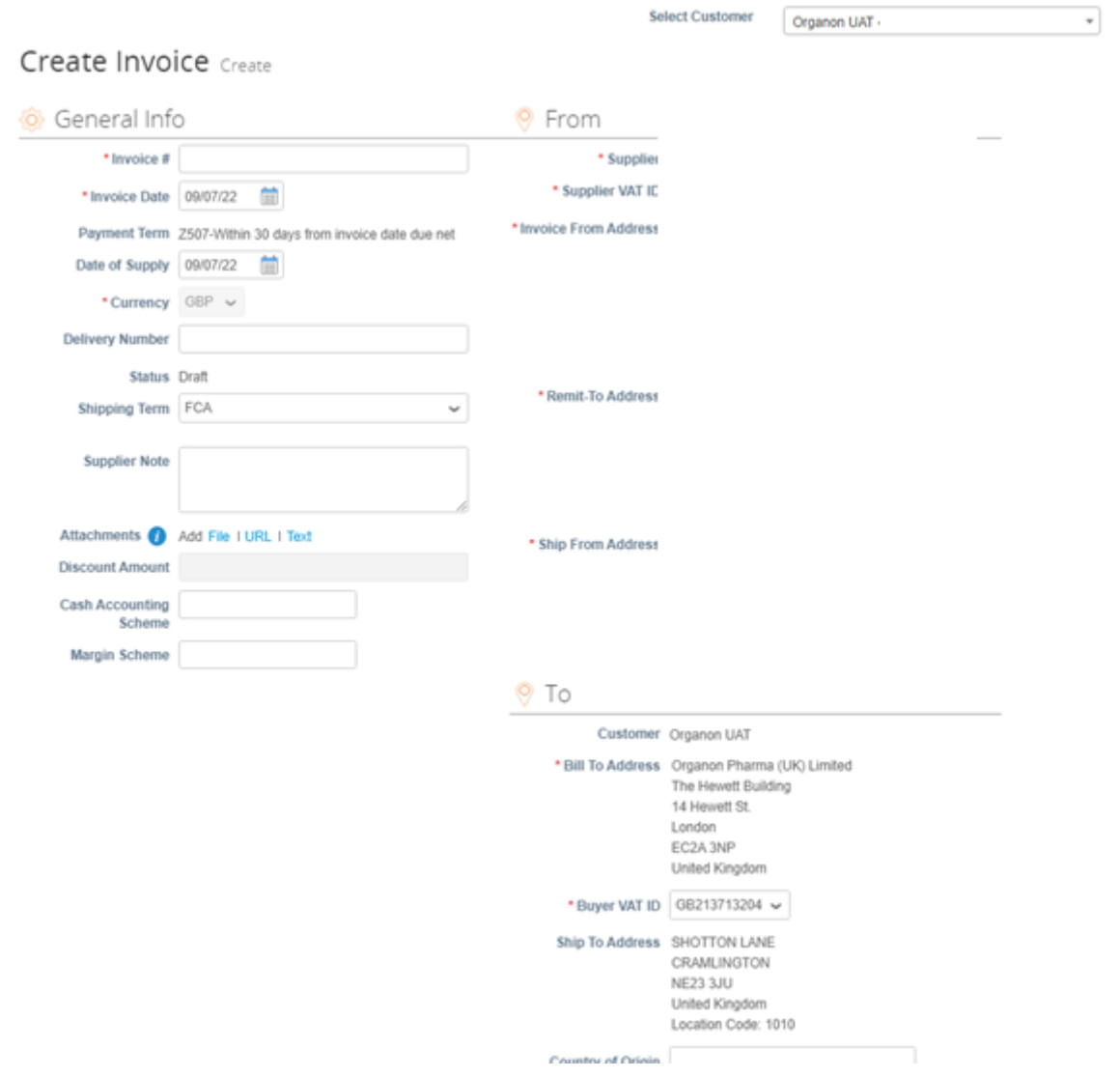

*Note: The Invoice number in Coupa must be unique and must match the invoice number in the attachment. If the addresses in "From* 

**O** organon.com

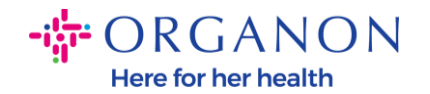

*Address," "Remit-To Address," or "Ship from Address" do not appear, click the magnifying glass to select the respective addresses. If there is nothing to select, you have not completed the e-Invoicing setup. If there are multiple invoices for a Purchase Order, they must be submitted separately.*

**6.** If you need to delete a Purchase Order line or you are invoicing against a Purchase Order with multiple lines, please click on the red X next to the line you would like to remove.

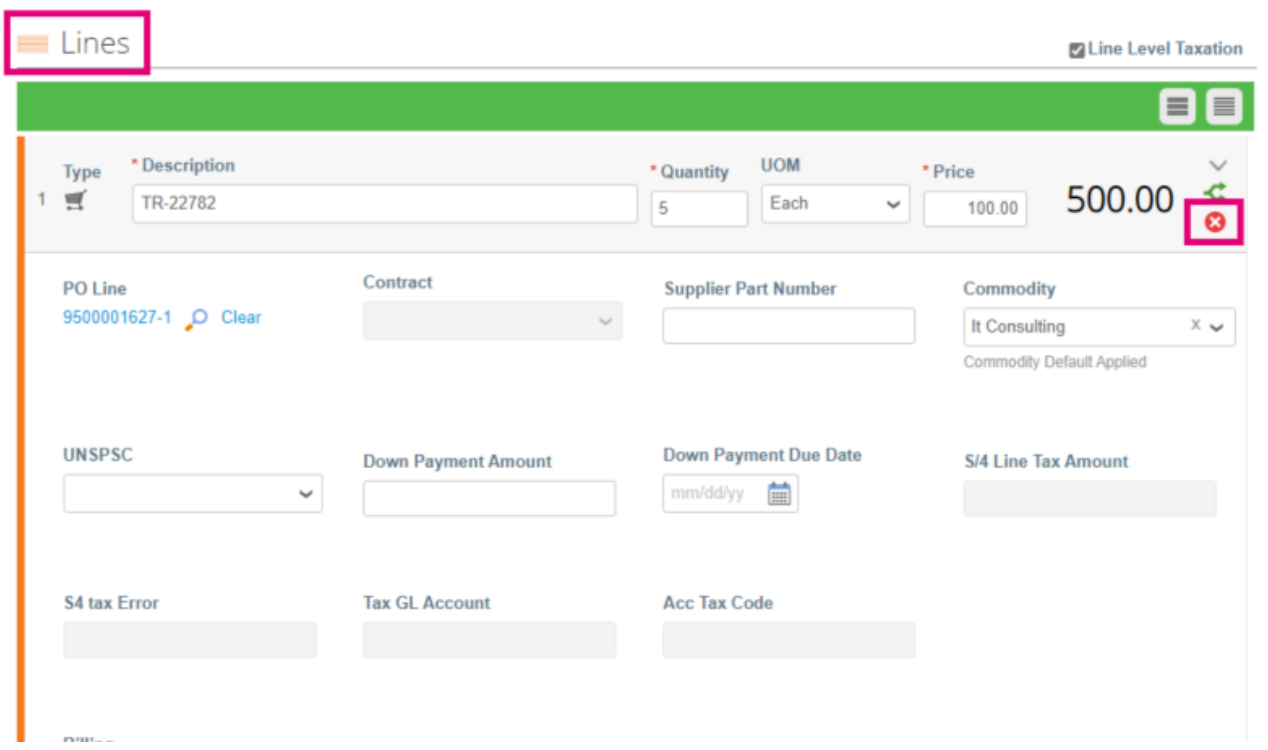

**7.** Adjust the **Quantity** or **Price** field (depending on how the PO was created) to reflect the billing amount

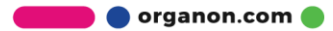

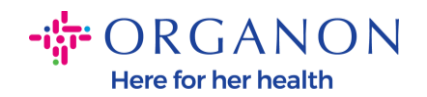

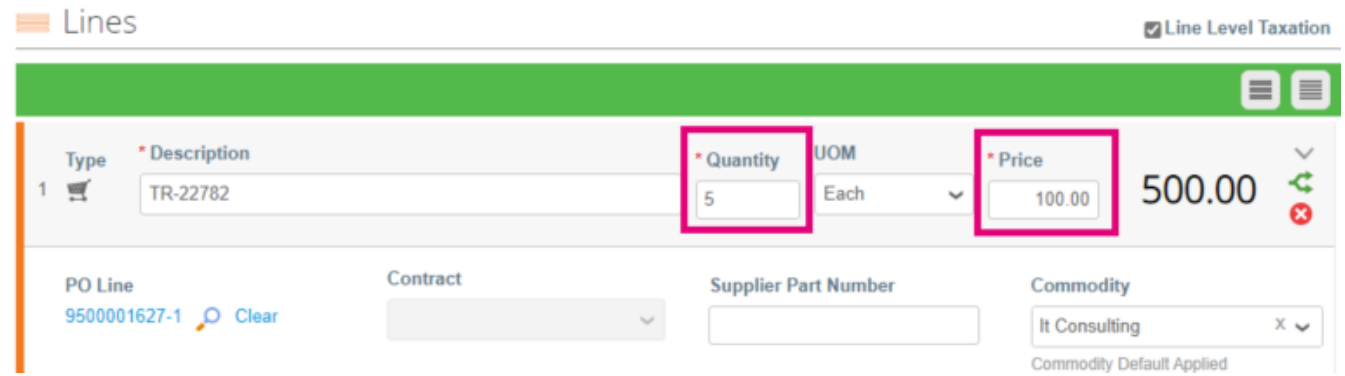

*Note: If you are not invoicing for the entire Purchase Order, you must delete all the unused lines, including the lines having 0.00 amount/quantity.*

**8.** Enter the Tax Amount under the **Tax** field at the bottom of the screen and click **Calculate** to calculate the total price including Tax. Once the VAT is calculated, you are ready to send the invoice to Organon by clicking the **Submit** button.

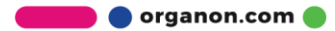

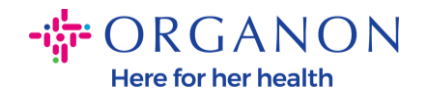

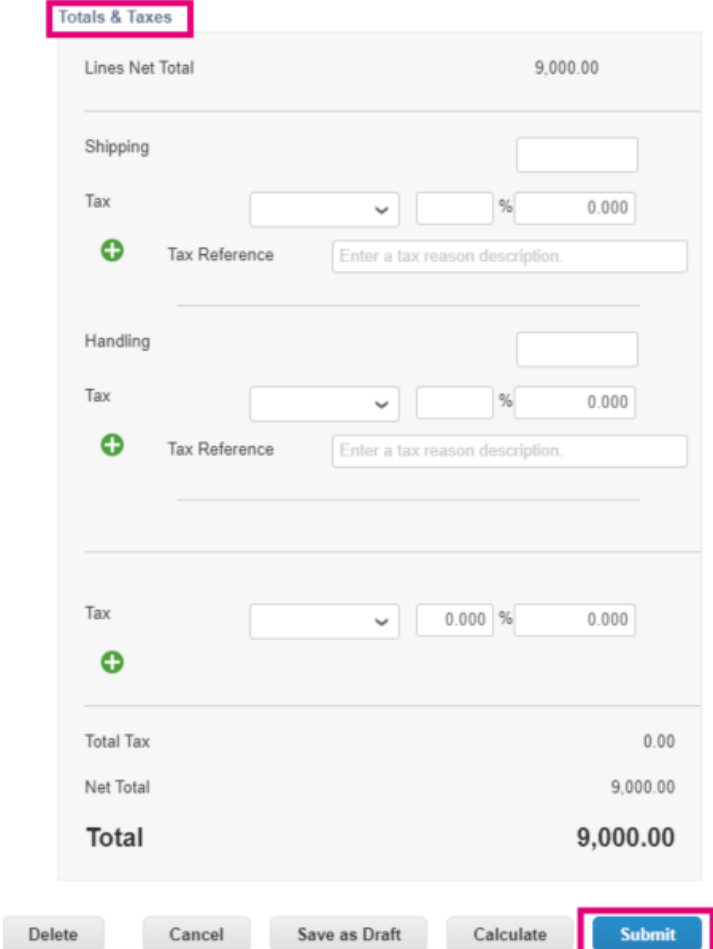

If there is line level taxation, you can input the Tax per Purchase Order line by checking the **Line Level Taxation** checkbox. A Tax box will appear on the individual PO line where you will enter the **Tax Rate**.

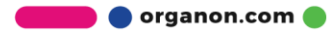

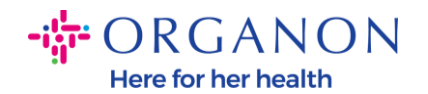

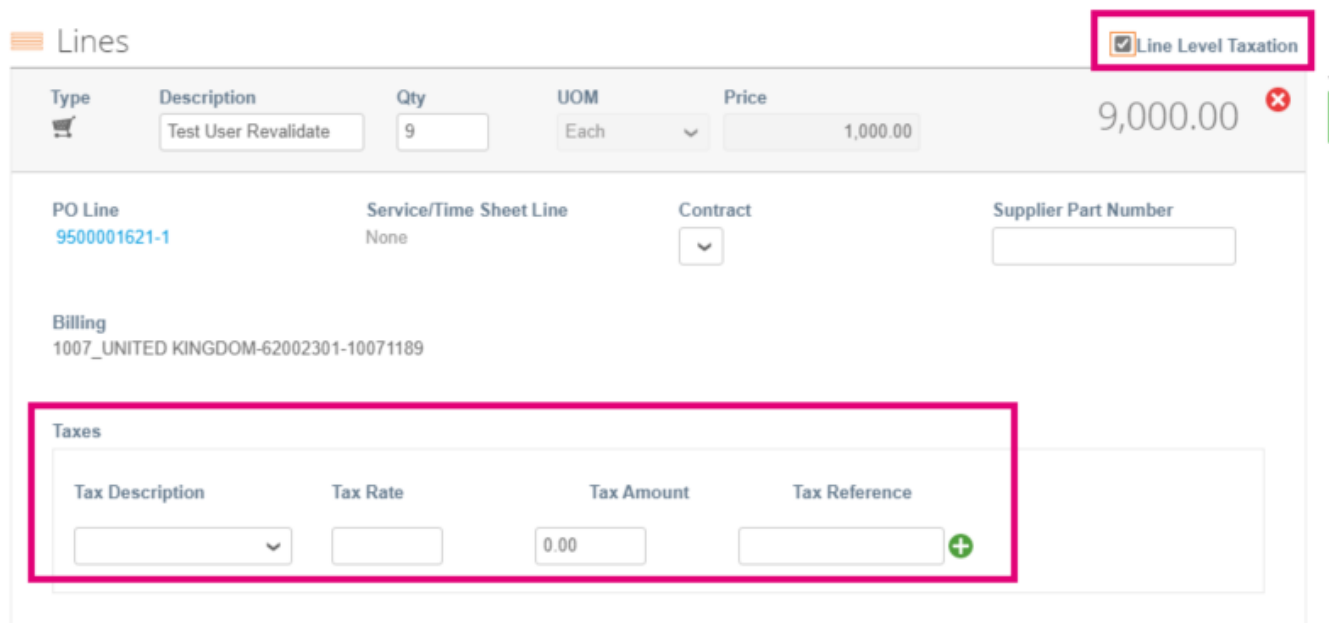

## **How to Create a Credit Note**

**1.** Log in to the Coupa Supplier Portal with **Email** and **Password**

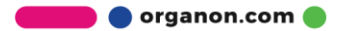

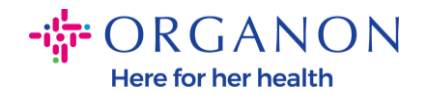

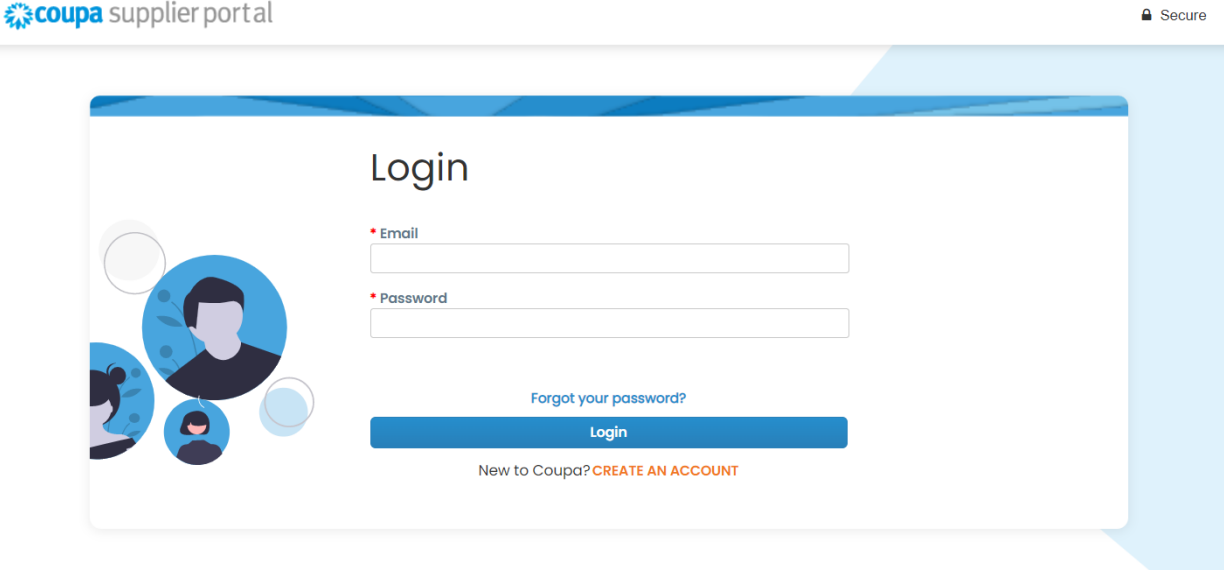

- **2.** If you want to create a Credit Note, you have multiple possibilities to do so.
	- **a.** Select **Orders**, **Select Customer**, use the search bar to find a specific PO, click on the stack of red coins in the **Actions** column OR click on the PO number

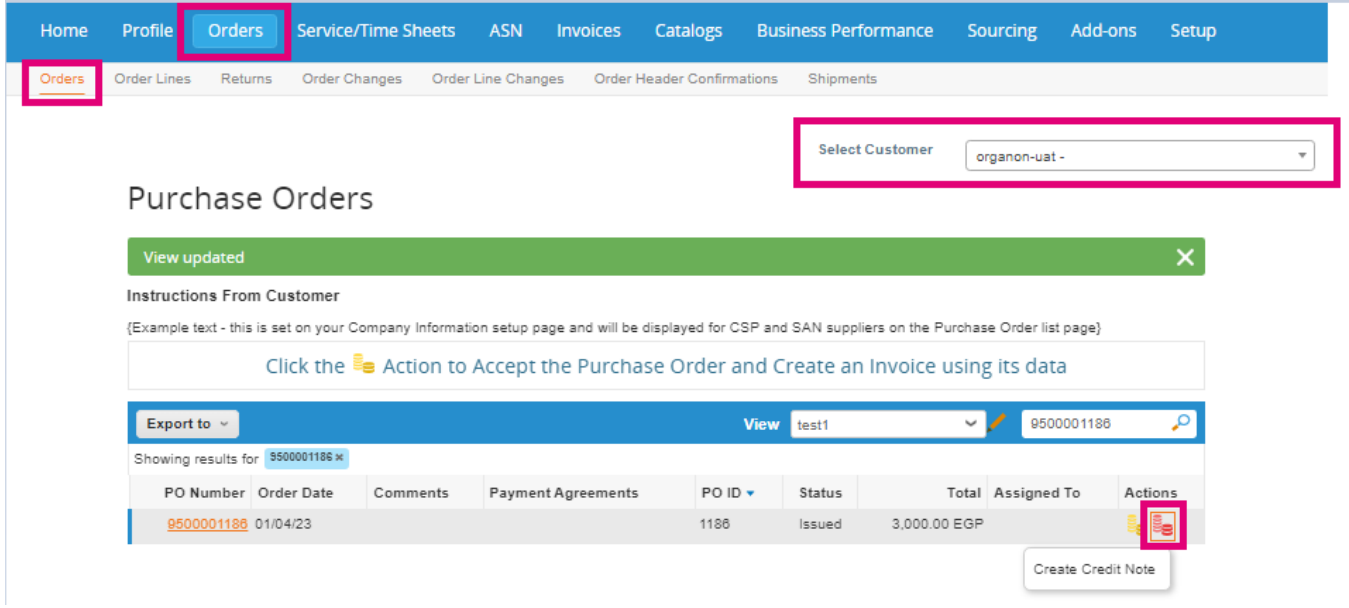

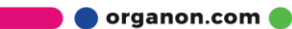

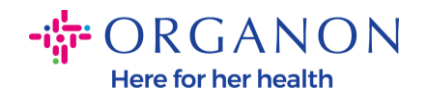

#### **b.** Select **Invoices**, **Select Customer** and click on **Create Credit Note**

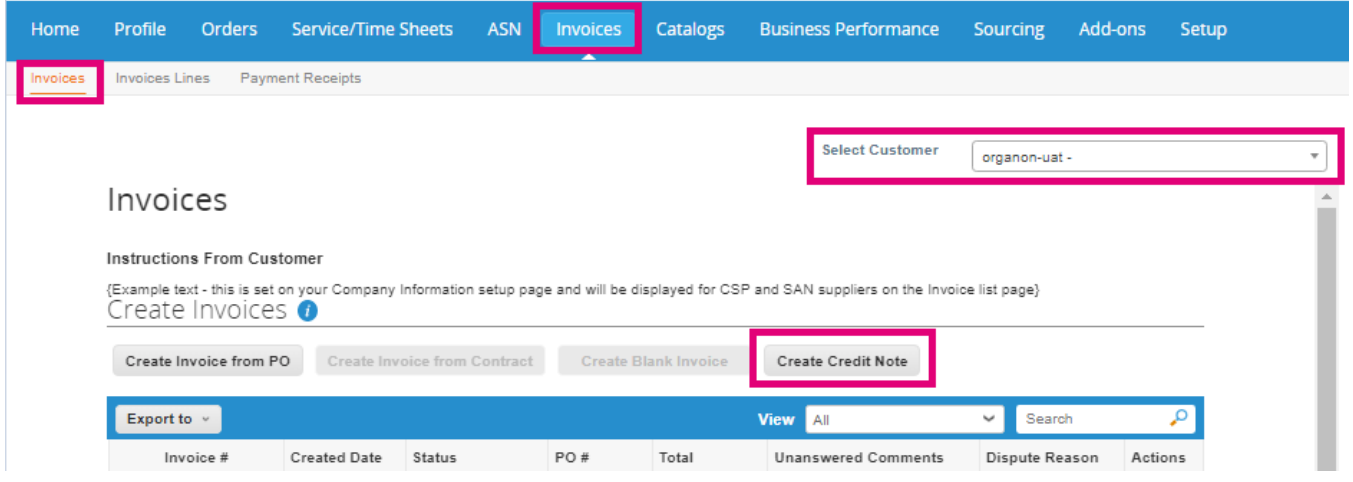

A pop-up message will appear where you will be asked to either choose to **Resolve issue for invoice number** or **Other**

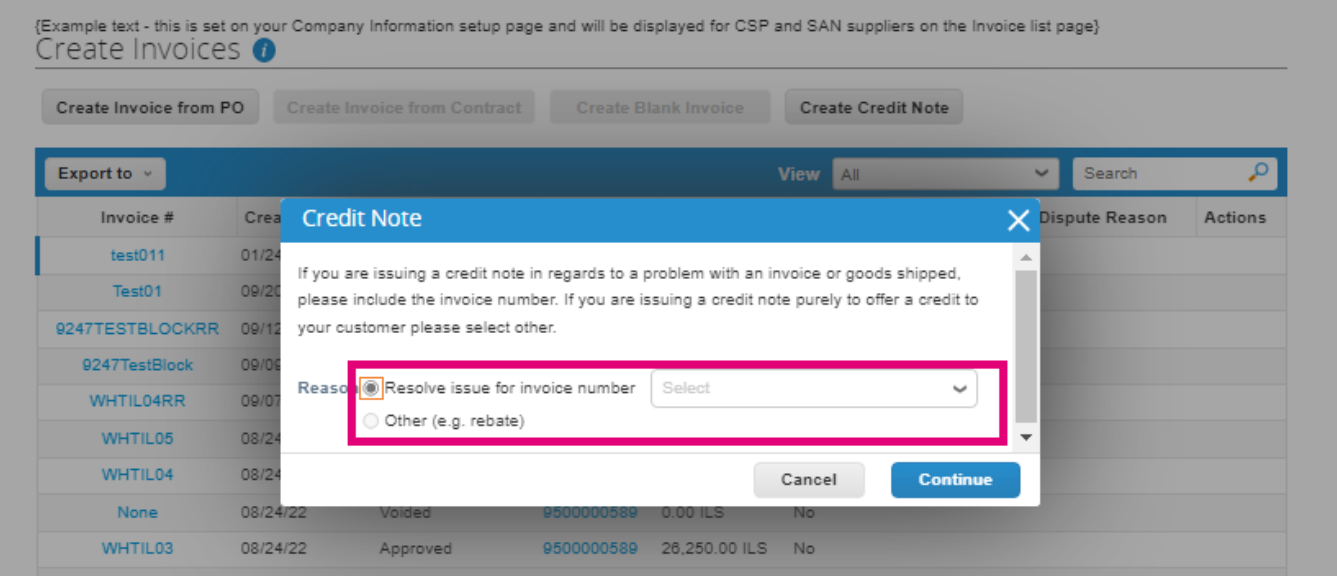

If you must submit a Credit Note for a specific Invoice, select **Resolve issue for invoice number**, choose the invoice number from the

**O** organon.com

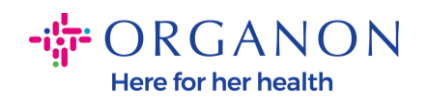

## dropdown list, and click **Continue** to select how you want to correct the invoice.

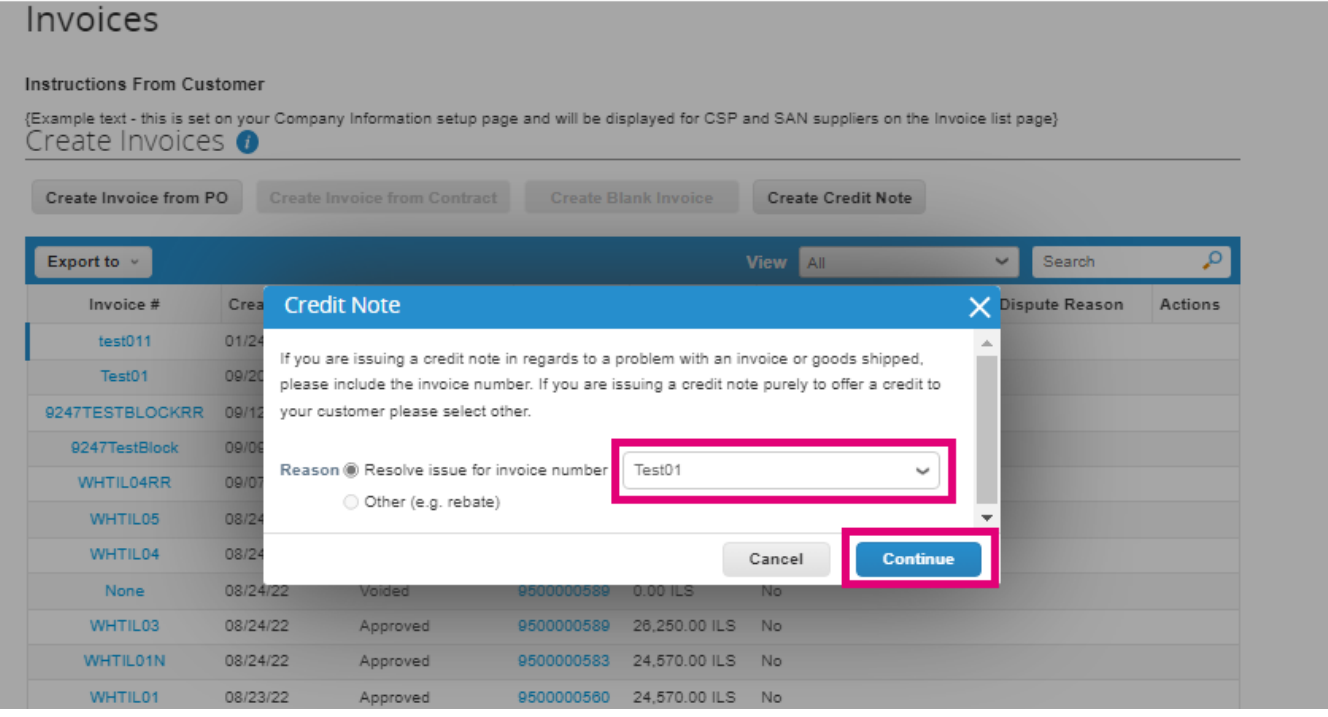

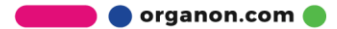

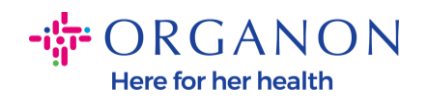

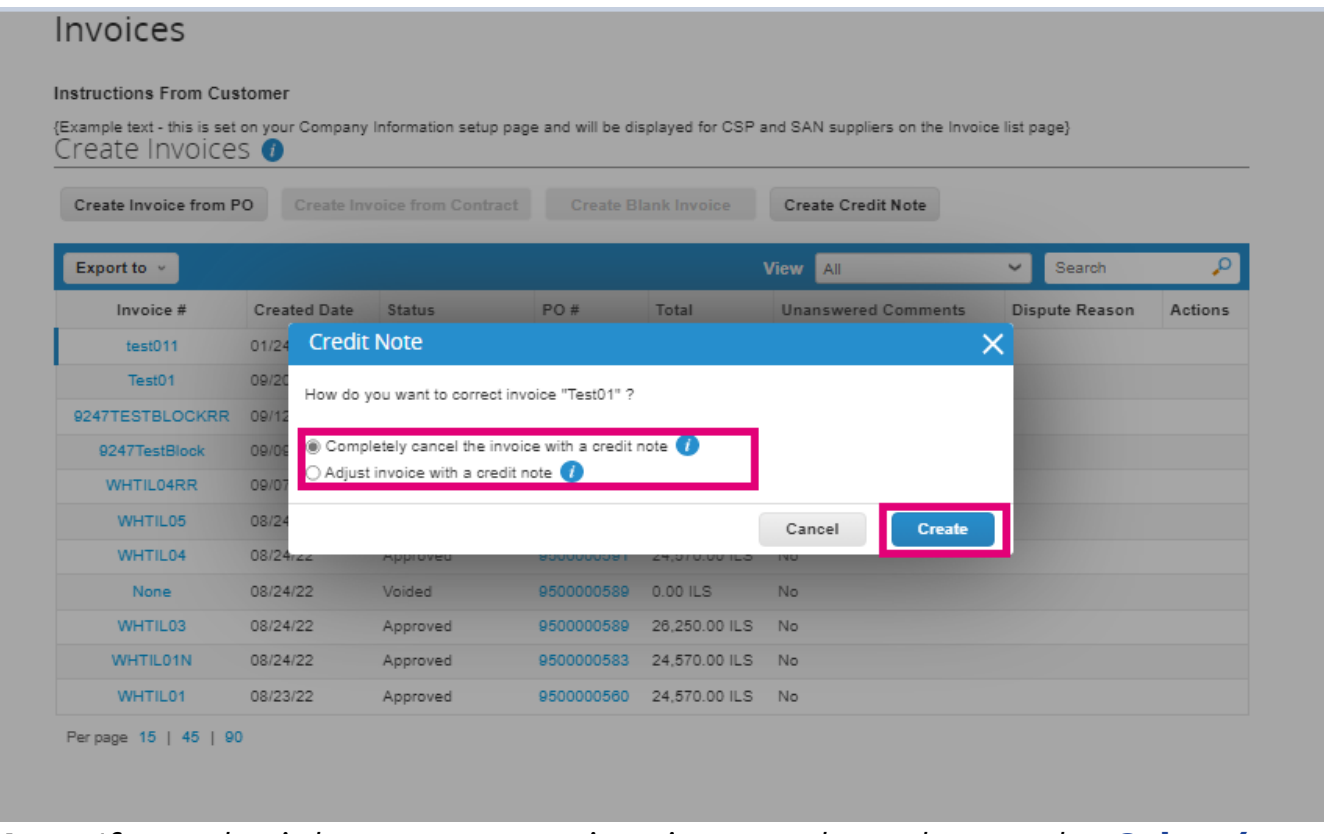

*Note: If you don't have an exact invoice number, choose the* **Other (e.g., rebate)** *option from the screen.* 

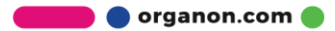

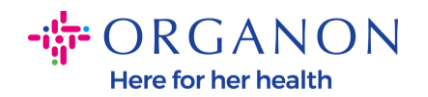

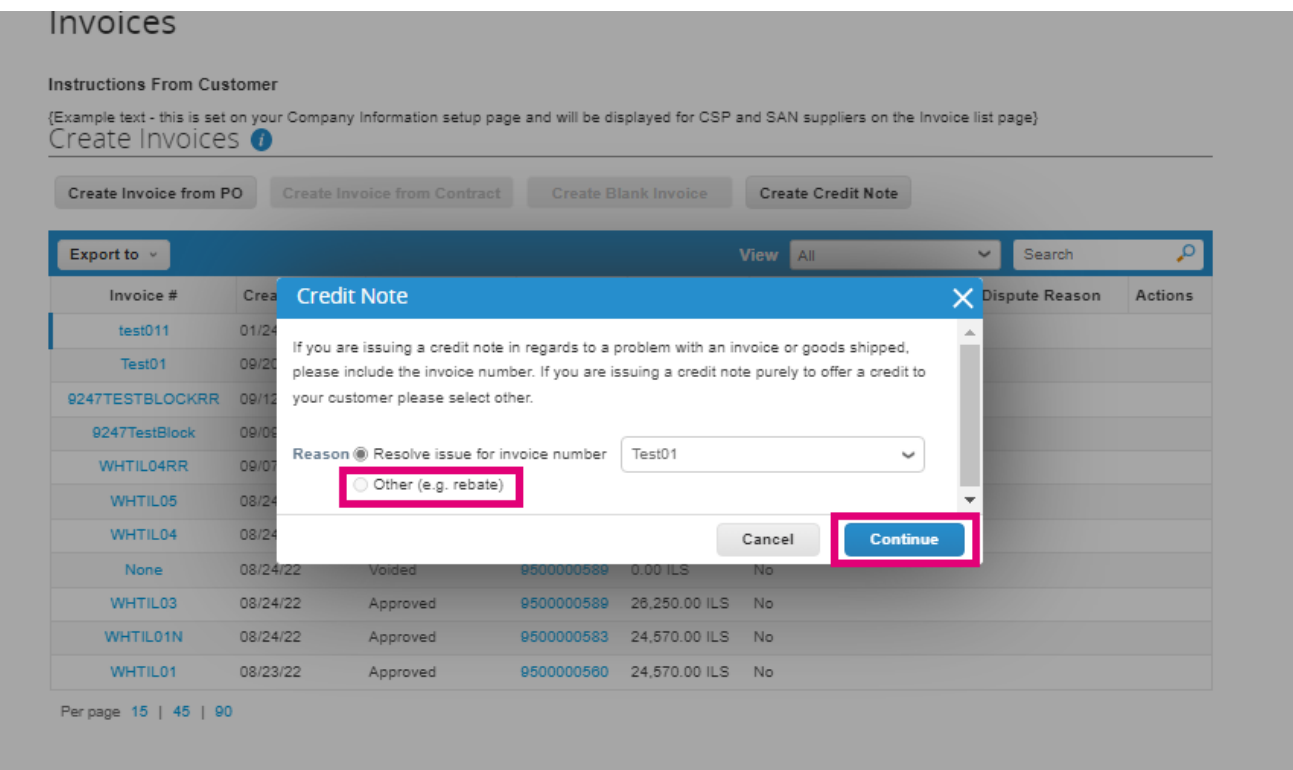

- **3.** Complete the required fields noted with a red asterisk (\*) and attach the PDF legal invoice in the Attachments field if you are not part of a **Coupa Compliance-as-a-Service (CaaS)** delivery model Country. If you are part of a **Coupa Compliance-as-a-Service (CaaS)** delivery model Country:
	- − Coupa validates the invoice data as per the Vendor country's tax registration
	- − Coupa creates a PDF invoice on behalf of the Vendor.
	- − The Coupa Platform issues a legal invoice by digitally signing the PDF on behalf of the Vendor
	- − The legal invoice is received by Organon and made available to the Vendor for download

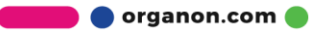

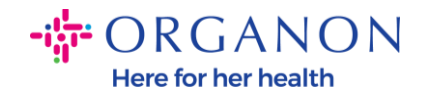

**Coupa Compliance-as-a-Service (CaaS)** countries are : Australia, Austria, Bahrain, Bangladesh, Belgium, Brazil, Bulgaria, Canada, China, Colombia, Croatia, Czech Republic, Denmark, Estonia, Finland, France, Germany, Greece, Hong Kong, Hungary, India, Ireland, Italy, Japan, Latvia, Lithuania, Luxembourg, Malaysia, Malta, Mexico, Montenegro, Myanmar, Namibia, Netherlands, New Zealand, Norway, Pakistan, Poland, Romania, Serbia, Singapore, Slovakia, Slovenia, South Africa, South Korea, Spain, Sweden, Switzerland, UK, United Arab Emirates, USA

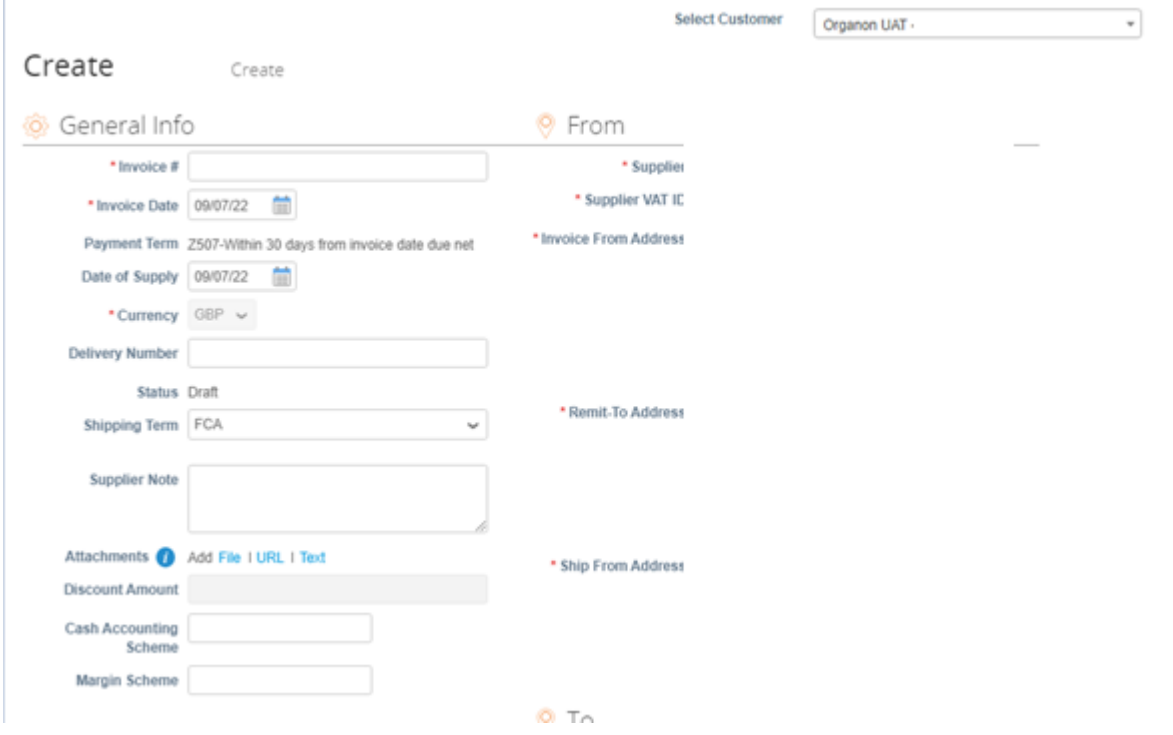

*Note: The Invoice number in Coupa must be unique and must match the invoice number in the attachment. If the addresses in "From Address," "Remit-To Address," or "Ship from Address" do not appear, click the magnifying glass to select the respective addresses. If there is nothing to select, you have not completed the e-Invoicing setup. If there are multiple invoices for a Purchase Order, they must be submitted separately.*

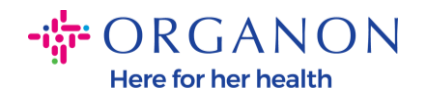

**4.** If you need to delete a Purchase Order line or you are invoicing against a Purchase Order with multiple lines, please click on the red X next to the line you would like to remove.

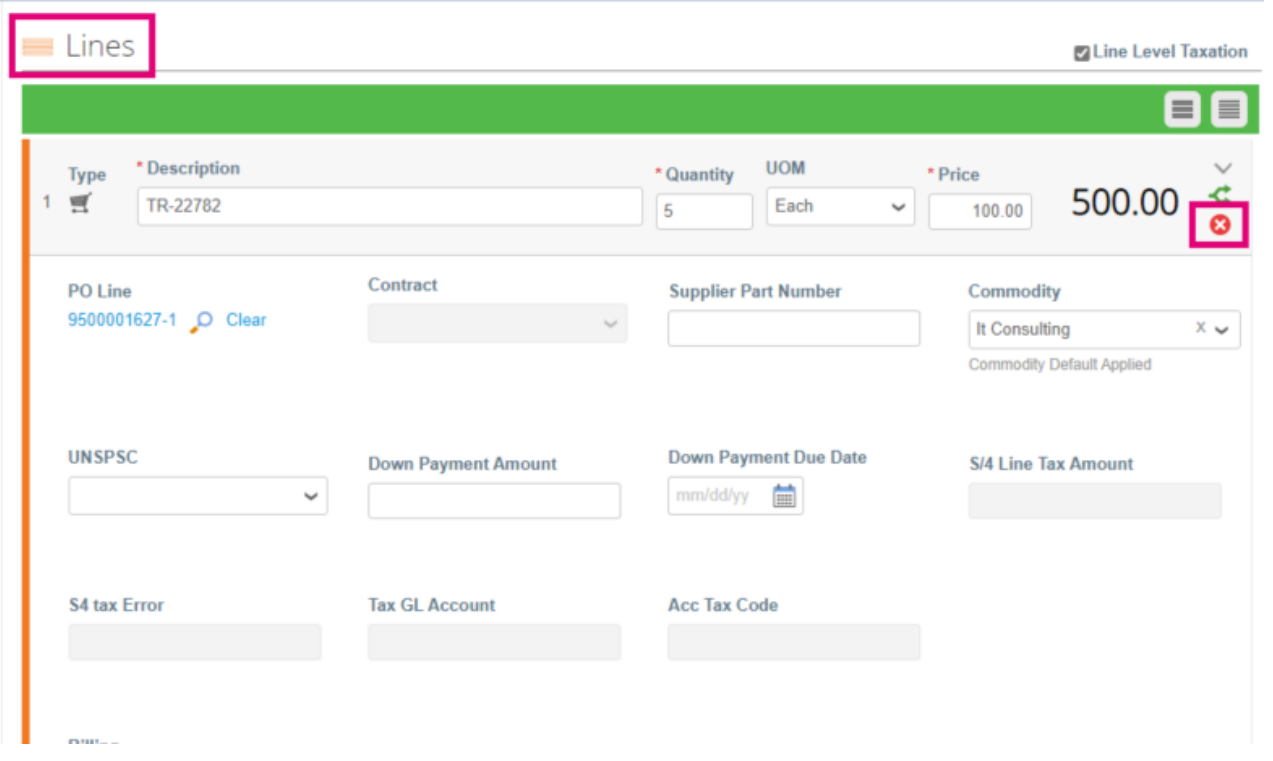

**5.** Adjust the **Quantity** or **Price** field (depending on how the PO was created) to reflect the billing amount

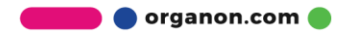

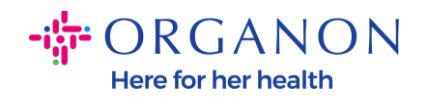

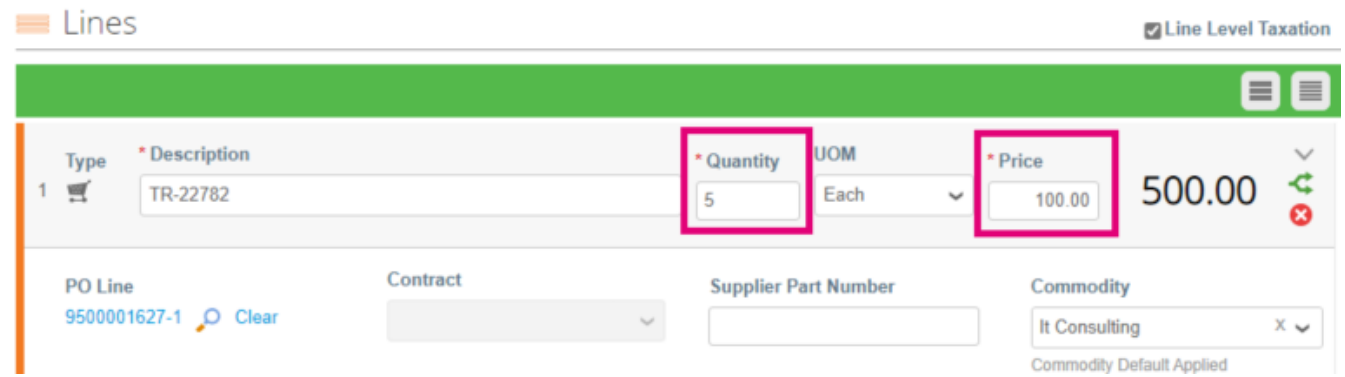

*Note: If you are not invoicing for the entire Purchase Order, you must delete all the unused lines, including the lines having 0.00 amount/quantity.*

**6.** Enter the Tax Amount under the **Tax** field at the bottom of the screen and click **Calculate** to calculate the total price including Tax. Once the VAT is calculated, you are ready to send the invoice to Organon by clicking the **Submit** button.

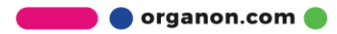

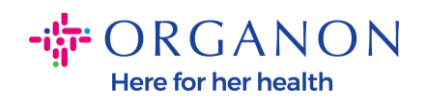

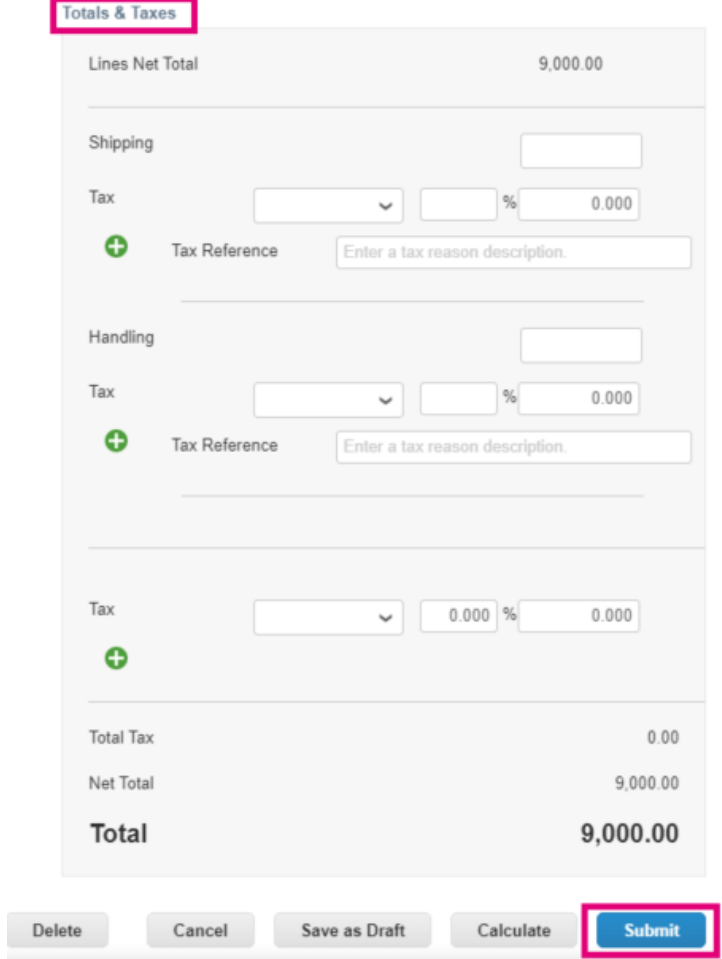

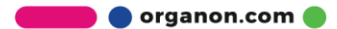